# microSTATION **MUSIC WORKSTATION**

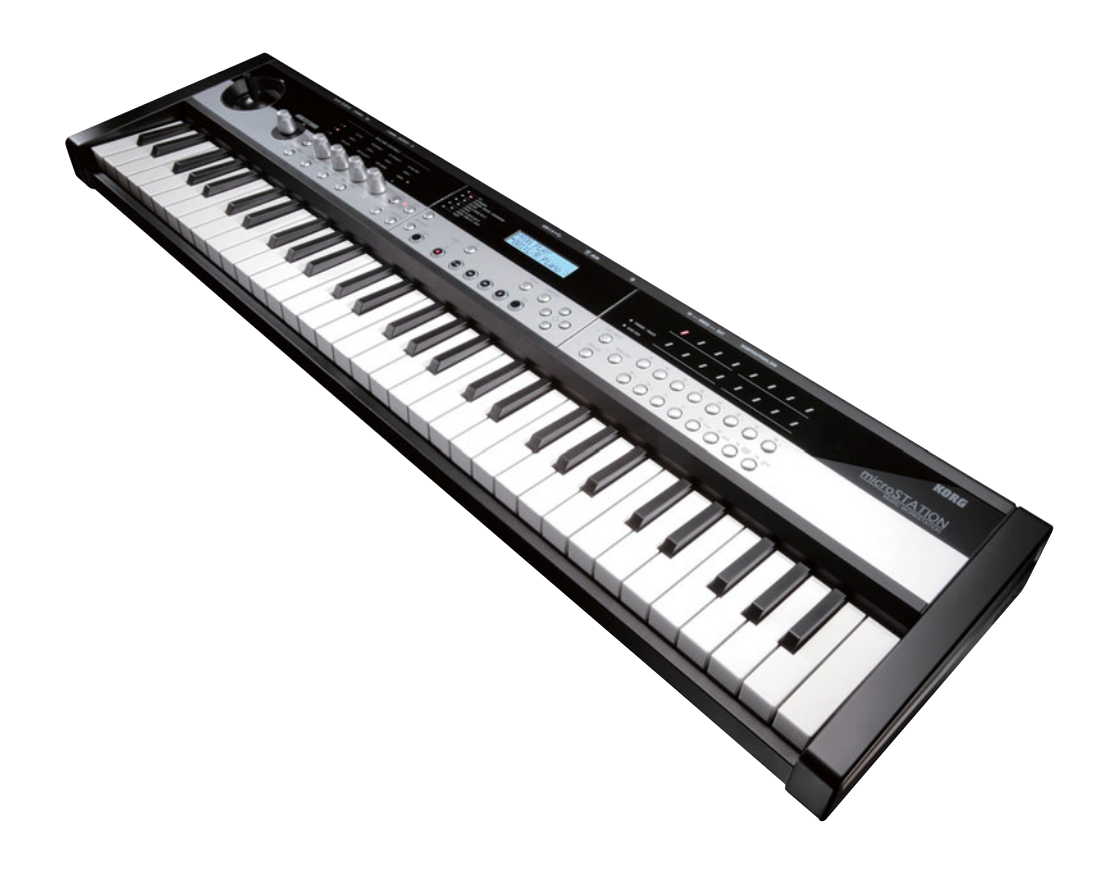

# **USB-MIDI Setup guide**

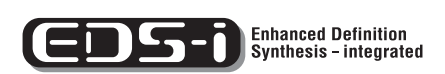

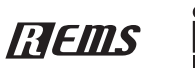

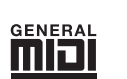

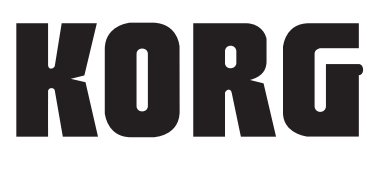

 $\geq$  2

- \* Apple, Mac, Macintosh and Audio Units are trademarks of Apple Inc., registered in the US. and other countries.
- \* Windows XP, Windows Vista, and Windows 7 are trademarks or registered trademarks of Microsoft Corporation in the U.S. and other counties.
- \* Intel, Intel Core, and Pentium are trademarks of Intel Corporation in the U.S. and other countries.
- \* VST is trademark of Steinberg Media Technologies GmbH.
- \* RTAS is trademark or registered trademarks of Avid Technology, Inc., or its subsidiaries or divisions.
- \* All product names and company names are the trademarks or registered trademarks of their respective owners.

# **Introduction**

If the microSTATION is connected to your computer via USB or MIDI, performance data and settings can be transferred between the microSTATION and your computer.

If you install the dedicated microSTATION Editor/ Plug-In Editor application to your computer, you'll be able to use your computer to edit the microSTATION's programs in detail, and use the microSTATION from within your host application as though it were a plugin.

After you have read the "About the software" and "Operating requirements" section, set up your system as described in this guide and in the "microSTATION Editor/Plug‐In Editor User Guide."

#### **Connecting via USB cable**

- **1. Install the Korg USB‐MIDI driver from the included accessory disc.** Windows: [page 4,](#page-3-0) Mac: [page 5.](#page-4-0)
- **2. If you want to use the microSTATION Editor/Plug‐ In Editor with your computer, you'll have to install it from the included accessory disc.** Windows: [page 4,](#page-3-0) [page 5](#page-4-0)
- **3. Connect the microSTATION's USB connector to a USB port on your computer.** Please see [page 7.](#page-6-0)
- **4. Select the necessary settings in the microSTATION's Global/Media mode.** Please see [page 8.](#page-7-0)
- **5. Select the necessary settings on your computer.** Refer to the owner's manual of the software that you're using. For examples of setting up the plug‐in editor in popular host applications, please refer to the "microSTATION Editor/Plug‐In Editor User Guide" (page 9).

#### **Making connections via MIDI cables**

If a MIDI interface is connected to your computer, you can connect the microSTATION to your computer via MIDI cables.

**1. Connect the microSTATION's MIDI OUT and MIDI IN connectors to the MIDI interface's MIDI IN and MIDI OUT connectors respectively.** Please see [page 7.](#page-6-0) For details on your MIDI interface, refer to its owner's manual.

Some types of MIDI interfaces (commercially available) may be unable to receive or transmit the microSTATION's MIDI exclusive messages.

- **2. Adjust the necessary settings in the microSTATION's Global/Media mode.** ["Global/Media](#page-7-0) mode settings on the microSTA‐ [TION"](#page-7-0) on page 8
- **3. Adjust the necessary settings on your computer.** For details on the required MIDI driver and connections, refer to the owner's manual of your MIDI interface. You can also refer to the owner's manual of the software that you're using.

#### **About the software**

The most recent versions of the applications on the accessory disc can be downloaded from the Korg website (http://www.korg.com).

#### **Please note before use**

Copyright to all software included in this product is the property of Korg Inc.

The license agreement for this software is provided separately. You must read this license agreement before you install this software. Your installation of this software will be taken to indicate your acceptance of this agreement.

### **Operating requirements**

#### **KORG USB-MIDI driver**

#### **Windows**

Computer: USB port required (a USB host controller made by Intel is recommended)

Operating system: Microsoft Windows XP Home Edition/Professional/x64 Edition Service Pack 3 or later Microsoft Windows Vista Service Pack 2 or later (including 64‐bit Edition)

Microsoft Windows 7 (including 64‐bit Edition)

#### **Macintosh**

Computer: USB port required Operating system: Mac OS X 10.4.11 or later

#### **microSTATION Editor/Plug-In Editor**

#### **Windows:**

• Computer

- CPU: Intel Pentium III / 1 GHz or better, Pentium D or Core Duo or better is recommended
- Memory: 512 MB or more (1 GB or more is recommended)

Monitor: 1,024 x 768 pixels, 16‐bit color or better A computer that satisfies the operating requirements of Windows XP, Windows Vista or Windows 7 and has a USB port

• Operating system

Microsoft Windows XP Home Edition/Professional Edition Service Pack 3 or later, Windows Vista Service Pack 2 or later, and Windows 7

However, only the stand‐alone version will run on 64‐ bit editions of Windows 7 and Windows Vista Service Pack 2.

#### **Macintosh:**

#### • Computer

- CPU: Apple G4 800 MHz or better (Intel Mac is supported), G5 or Core Duo or better is recommended
- Memory: 512 MB or more (1 GB or more is recommended)

Monitor: 1,024 x 768 pixels, 32,000 colors or better An Apple Macintosh computer that satisfies the operating requirements of Mac OS X and has a USB port

• Operating system

Mac OS X version 10.4.11 or later

\* **Formats supported by the microSTATION Plug‐In Editor:** Windows: VST, RTAS

Macintosh: VST, Audio Unit, RTAS

- microSTATION Plug-In Editor must also satisfy the operating requirements of the host application.
- X You cannot run multiple instances of the microSTATION Editor and microSTATION Plug‐ In Editor at the same time. This means that you can't use this editor to edit two or more microSTATION units simultaneously.

# **Installing the software**

#### <span id="page-3-0"></span>**Installing in Windows**

*Note:* In order to install or uninstall software in Windows, you must have Administrator privileges.

*Note:* Before you connect the microSTATION to your computer via USB, you must use the microSTATION application installer to install the KORG USB‐MIDI Driver Tools.

#### **Using the microSTATION application installer**

The microSTATION application installer will install the KORG USB‐MIDI Driver Tools and the microSTATION Editor/Plug‐In Editor.

**1. Insert the included accessory disc into your optical disc drive.**

Normally the "microSTATION Application Installer" will start up automatically. If your computer is set so the installer does not run automatically, double‐click "KorgSetup.exe" on the

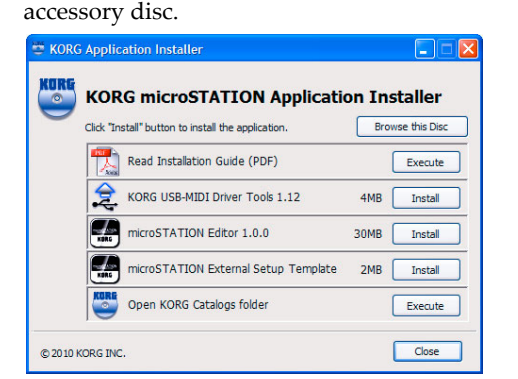

**2. From the list, select the applications that you want to install, and click [Install].**

The applications you selected will begin the installa‐ tion process.

If you want to connect the microSTATION to your computer via the USB port, you must install the Korg USB‐MIDI Driver Tools. Then from within the Korg USB‐MIDI Driver Tools, you will need to install the Korg USB‐MIDI driver. (["Installing](#page-3-1) the KORG USB‐MIDI [driver"](#page-3-1) on page 4)

**3. Follow the on‐screen instructions to install the software.**

When you click the [Install] button for the microS-TATION Editor/Plug‐In Editor in step 2, the "micro‐ STATION Editor/Plug‐In Editor Installer" dialog box will appear.

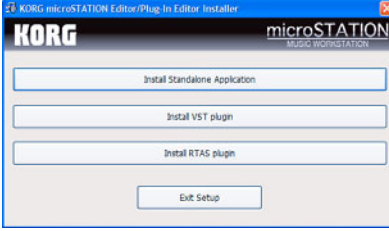

Select and install all desired components, such as, the Editor (Standalone), Plug‐In Editor (VST), and/ or Plug‐In Editor (RTAS).

For example if you want to install the stand‐alone version, click [Install Standalone Application].

Follow the on-screen instructions to proceed with the installation.

If the installation was successful, click [Close]. "microSTATION Editor/Plug‐In Editor Installer" will appear.

Next you will install the plug-in version(s) that you want to use. Using the procedure described above, begin with step 1 and install the plug-in version(s) that you want to use.

If you don't want to install the VST or RTAS plug‐in version, click [Exit Setup] to end the installation. When you've finished installing the application(s) that you want, click [Exit Setup] to exit the installer. For details, please see the "microSTATION Editor/ Plug‐In Editor User's Guide" (PDF).

**4. When you've installed all of the selected software, exit the installer.**

#### <span id="page-3-1"></span>**Installing the KORG USB-MIDI driver**

Use the KORG USB‐MIDI Driver Tools to install the KORG USB‐MIDI driver.

Before you continue, you must finish installing the KORG USB‐MIDI Driver Tools in your computer.

- **1. Use a USB cable to connect your computer's USB port to the microSTATION's USB connector. Then power‐on the microSTATION.**
- When your computer first detects that the microSTATION is connected, the Windows default driver will be installed automatically. However since this driver is not the Korg USB‐MIDI driver, it cannot be used correctly.

*Note:* If you are using Windows XP or Windows Vista, the driver must be installed separately for each USB port. If you connect the microSTATION to a USB port used to connect the microSTATION other than the port that you previously used, you'll need to install the KORG USB‐MIDI driver again using the same procedure listed above.

- **2. From the taskbar, click [Start][All Programs][KORG][KORG USB‐MIDI Driver Tools][Install KORG USB‐MIDI device].** The setup utility will start.
- **3. Follow the on‐screen instructions to install the KORG USB‐MIDI driver.**

During the installation, if a dialog box regarding digital signatures appears with a message saying ".... has not passed Windows logo testing," simply click [Continue] to proceed.

If you are unable to proceed with the installation, it's possible that your computer has been set to prohibit installation of unsigned drivers. Check the settings of your computer as described in "Allowing installa‐ tion of drivers that are not digitally signed."

#### **4. After you've installed the KORG USB‐MIDI driver, exit the installer.**

If you are asked whether you want to restart, choose [Yes] to restart your computer.

For more about installation, setup, or uninstallation of the KORG USB‐MIDI driver, refer to the installa‐ tion manual (HTML).

To view the manual, choose [Start] $\rightarrow$ [All Programs]→[KORG]→[KORG USB-MIDI Driver Tools]->[Installation Manual].

#### **About the microSTATION and USB-MIDI driver ports**

#### **KEYBOARD port**

Applications on your computer use this port to receive MIDI messages from the microSTATION (data from the keyboard and controllers).

#### **SOUND port**

Applications on your computer use this port to send MIDI messages to the microSTATION's internal sound generator, making it produce sound.

#### **Installing and setting up the microSTATION Editor/Plug-In Editor**

For details on installation, setup and using the microSTATION Editor/Plug‐In Editor, please see the "microSTATION Editor/Plug-In Editor user's guide" (PDF).

#### **Allowing installation of drivers that are not digitally signed (Windows only)**

If the computer you're using has been set to forbid the installation of any drivers that are not digitally signed, you won't be able to install the KORG USB‐MIDI driver. Proceed as follows to change this setting so that you'll be able to install the drivers.

- **1. From the taskbar, click [Start][Control Panel] to access the control panel.**
- **2. In the control panel window, double‐click [System], and then click the [Hardware] tab.**
- **3. In "Drivers," click [Driver Signing].**

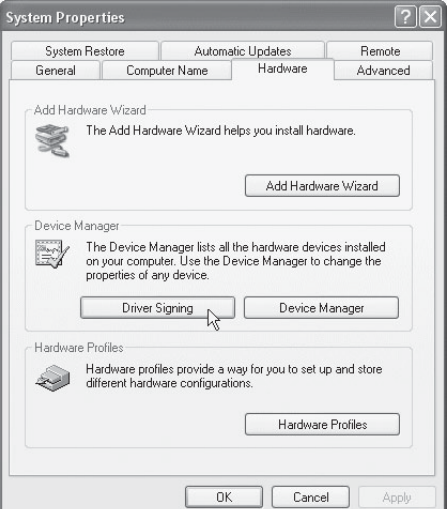

**4. In the "What action do you want Windows to take?" area , choose [Ignore] or [Warn], and then click [OK].**

If necessary, you can change this setting back to its original state after you've installed the KORG USB‐ MIDI driver.

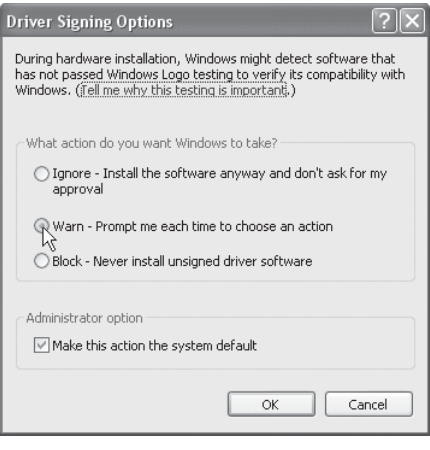

### <span id="page-4-0"></span>**Installing in Mac OS X**

#### **Installing the software**

You'll need to run the installer separately for each software item such as the KORG USB‐MIDI driver and the microSTATION Editor/Plug‐In Editor to install them one at a time.

- **1. Insert the included accessory disc into the disc drive of your computer.**
- **2. On the accessory disc, double‐click the software installer (.pkg) to start up the installer.** Each installer is located in the following folder.
	- KORG USB‐MIDI driver "KORG USB-MIDI DRIVER" folder  $\rightarrow$  KORG USB‐MIDI DRIVER.pkg
	- microSTATION Editor "microSTATION Editor" folder  $\rightarrow$ microSTATION Editor.pkg
- **3. Follow the on‐screen instructions to install each item of software such as the KORG USB‐MIDI driver and microSTATION Editor.**

If you intend to use the microSTATION with your computer via the USB port, you'll need to install the KORG USB‐MIDI driver on your computer.

When the microSTATION Editor/Plug‐In Editor has been installed successfully, restart your computer. On Mac OS X, the stand-alone version and the plugin version are each installed in their own folder.

#### **About the microSTATION and USB-MIDI driver ports**

#### **KEYBOARD port**

Applications on your computer use this port to receive MIDI messages from the microSTATION (data from the keyboard and controllers).

#### **SOUND port**

Applications on your computer use this port to send MIDI messages to the microSTATION's internal sound generator, making it produce sound.

# **Connecting a computer**

#### **USB connection and setup**

*Note:* The USB connector of the microSTATION is only able to transmit and receive MIDI data.

- Before you connect the microSTATION to your computer via USB, you must install the KORG USB‐MIDI driver on your computer. If you're using Windows XP or Windows Vista, you'll need to install the driver for each USB port that you use. If you connect the microSTATION to a USB port other than the one you used when installing the KORG USB‐MIDI driver, you'll need to install the driver again. For details, please see ["Installing](#page-3-0) in [Windows"](#page-3-0) on page 4.
- **1. Using a USB cable, connect the USB connector of the microSTATION to the USB connector of your computer.**

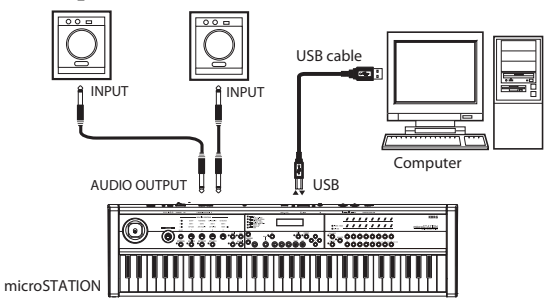

- **2. Adjust the necessary settings in the microSTATION's Global/Media mode.** For details, please see ["Global/Media](#page-7-0) mode settings on the [microSTATION"](#page-7-0) on page 8.
- **3. Adjust the necessary settings on your computer.** For details, please see the "microSTATION Editor/ Plug‐In Editor user's guide" (PDF).

#### **Using the microSTATION Editor/Plug-In Editor via a USB connection**

If you want to mix the microSTATION's audio signals with the audio signals sent from your host application via your audio interface, or with audio signals from another sound module, make connections as illustrated below.

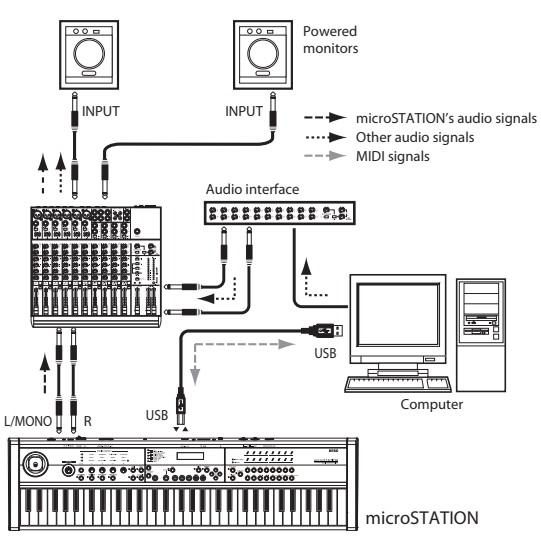

If you want to apply a plug‐in effect to the microSTATION's audio signals, or control the microSTATION's audio signals in your host application together with the audio data from the KORG Legacy Collection or other audio tracks, make the connections as illustrated below. Connect the devices appropriate for the host application that you're using.

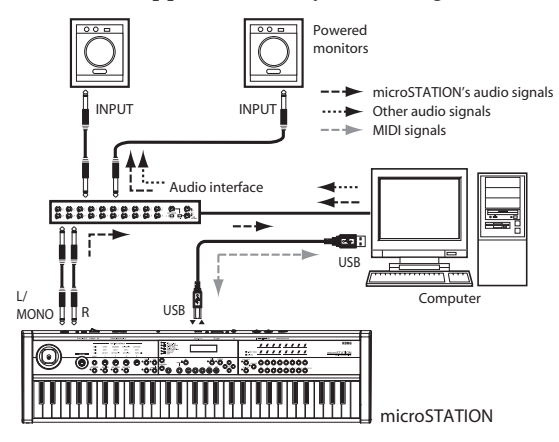

# <span id="page-6-0"></span>**Connecting your computer via the MIDI connectors**

You can use a commercially available MIDI interface to connect the microSTATION to your computer.

- **1. Connect the microSTATION's MIDI OUT connector and MIDI IN connector to the MIDI IN port and MIDI OUT port of your MIDI interface. For details, refer to the manual included with your MIDI interface.**
- Some USB-MIDI interfaces may be unable to transmit or receive the microSTATION's MIDI exclusive messages.

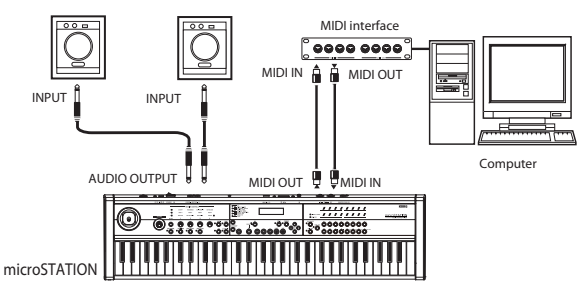

**2. Adjust the necessary settings in the microSTATION's Global/Media mode.** For details, please see ["Global/Media](#page-7-0) mode settings on the [microSTATION"](#page-7-0) on page 8.

# **Verifying the functionality of the microSTATION Editor (stand-alone version)**

Start up the microSTATION Editor (stand‐alone version) and verify that it works correctly.

For details on how to set up and start the microSTATION Plug‐In Editor, refer to the "microSTATION Editor/ Plug‐In Editor user's guide" (PDF) on page 6.

## **Setting up the microSTATION Editor**

Before you verify that the software is functioning correctly, make sure that you've completed the following steps.

- The microSTATION's USB connector is connected to your computer's USB port.
- The microSTATION and your computer are both powered‐on.
- The Korg USB-MIDI driver is installed for the USB port you'll be using.
- The microSTATION Editor (stand-alone version) is installed on your computer.
- **1. Start up the microSTATION Editor.**

#### **Windows**

In the taskbar, click the [Start] button and then [All Programs]. From the menu, choose "KORG"– "microSTATION"–"microSTATION Editor" to start up the editor.

Alternatively, you can navigate to the "KORG" folder–"microSTATION" folder, and double‐click the "microSTATION Editor.exe" icon located there. The "KORG" folder will be in the location that you selected when installing the software. By default, it will be in the "Program Files" folder.

#### **Macintosh**

Navigate to the "Applications" folder–"KORG" folder–"microSTATION" folder, and double click the "microSTATION Editor" icon.

Navigate to the "Applications" folder–"KORG" folder–"microSTATION" folder, and double click the "microSTATION Editor" icon.

- When you start up, data will be transmitted and received between the microSTATION and the microSTATION Editor. The microSTATION's display will indicate "Now transmitting" and the microSTATION Editor will indicate "Synchronizing..." while the synchronization data is exchanged.
- **2. Click the [A] selector at the left side of the realtime controls.**

The indications of the four knobs will be [CUTOFF], [RESONANCE], [EG INTENSITY], and [EG RELEASE].

**3. Use the four knobs of the realtime controls to vary the sound. Using the mouse to move the on‐screen knobs will have the same result as turning the four knobs on the microSTATION itself.**

# <span id="page-7-0"></span>**Global/Media mode settings on the microSTATION**

If the microSTATION does not function correctly with your computer, check the following settings on the microSTATION itself.

# **"Local Ctrl" settings**

The MIDI software on your computer might have an Echo Back function where messages that are received at MIDI IN/USB are retransmitted without change from MIDI OUT/USB.

If your MIDI software's Echo Back is turned on when the microSTATION is bi-directionally connected with your computer, the microSTATION's internal sound generator will receive duplicate messages (the internally generated messages as well as the messages received via echo‐back), which will cause problems such as each note being sounded twice.

In such cases, you can solve the problem by turning the microSTATION's local control setting Off so that the signal route is internally disconnected inside the microSTATION.

With the factory settings, the microSTATION's local control setting ("Local Ctrl") is turned On.

For details, please see "microSTATION Parameter guide" (PDF) page 61.

*Note:* When using the microSTATION by itself, leave the local control setting ("Local Ctrl") turned On. If this is Off, no sound will be produced when you play the microSTATION's keyboard.

The microSTATION Editor/Plug‐In Editor will automatically set the microSTATION's local control setting to the appropriate state when the software starts up.

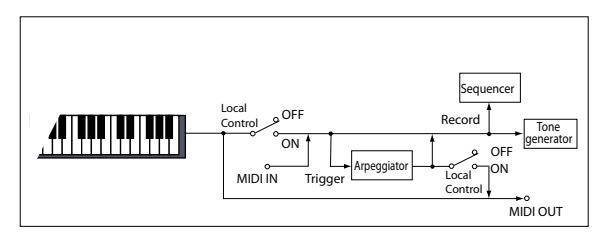

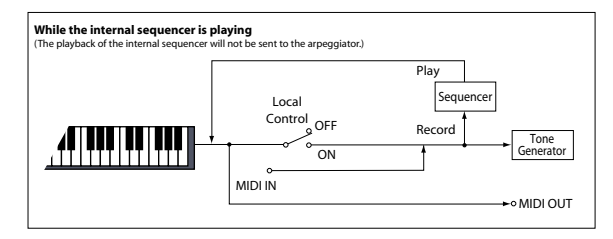

# **MIDI Filter "SysEx" setting**

With the factory settings, the microSTATION is set so that it will not transmit or receive system exclusive messages ("SysEx" Off). ("microSTATION Parameter guide" on page 63)

Since the microSTATION Editor/Plug‐In Editor use numerous MIDI system exclusive messages for communicating with the microSTATION, this setting of the microSTATION will automatically be turned On when the software starts up.

If you are using a MIDI device or an application other than the microSTATION Editor/Plug‐In Editor and do not want system exclusive messages to be transmitted and received between it and the microSTATION, you'll need to use the microSTATION to manually turn this setting On.

- If you perform any of the following operations on the microSTATION after the microSTATION Editor/ Plug‐In Editor has finished starting up, subsequent communication will not be possible.
- Turn MIDI Filter "SysEx" Off
- On the microSTATION, use the "Load PCG" command with "All PCG" or "Global setting."

If the microSTATION Editor/Plug‐In Editor becomes unable to communicate with the microSTATION, please use the microSTATION itself to turn the MIDI Filter "SysEx" setting back On.

#### **IMPORTANT NOTICE TO CONSUMERS**

This product has been manufactured according to strict specifications and voltage requirements that are applicable in the country in which it is intended that this product should be used. If you have purchased this product via the internet, through mail order, and/or via a telephone sale, you must verify that this product is intended to be used in the country in which you reside.

WARNING: Use of this product in any country other than that for which it is intended could be dangerous and could invalidate the manufacturer's or distributor's warranty. Please also retain your receipt as proof of purchase otherwise your product may be disqualified from the manufacturer's or distributor's warranty.

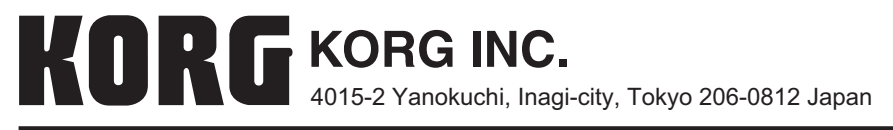